# **DIGITAL SATELLITE RECEIVERS**

**Digital Receiver U4103- U4104**

**Please, read this manual carefully, before installing the digital receiver. It contains important informations concerning your safety and the correct installation and use of your new receiver.**

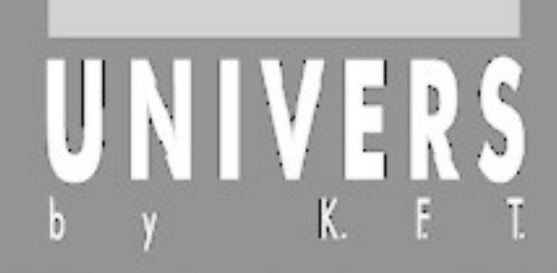

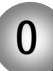

#### **FOREWORD**

Important notes and informations of interest are labelled with the following icon:

# *!*

Menu options in the receiver software, as well as keys and connections descriptions are written in *italic*.

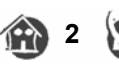

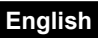

### **CONTENTS**

 $\boldsymbol{0}$ 

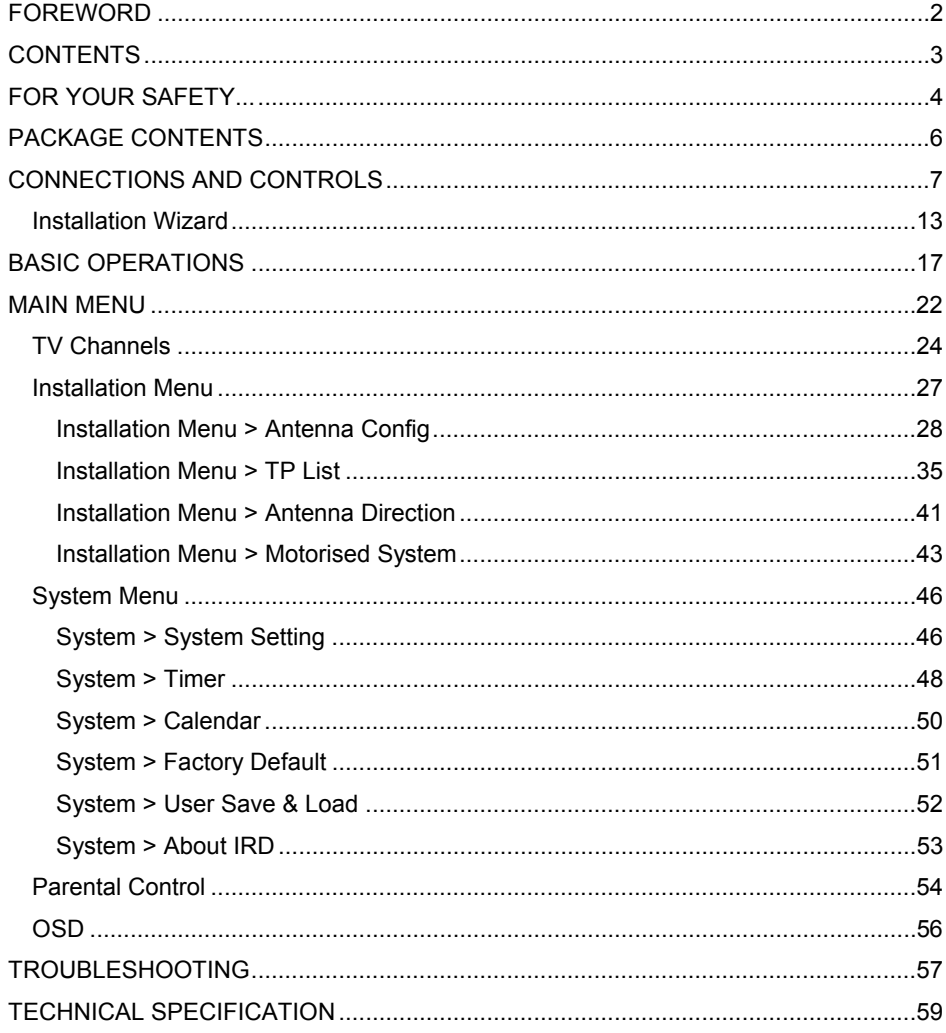

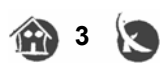

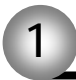

#### **FOR YOUR SAFETY...**

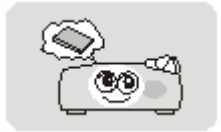

Please read the manual carefully before installing the receiver.

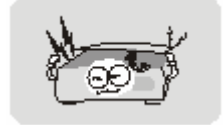

Caution, never open the device by yourself. Dangerously high voltages are present inside the unit. Refer servicing to qualified staff only.

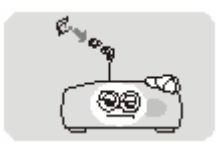

#### **When installing the receiver, always unplug the receiver from the mains voltage.**

Unplug the receiver from the mains in case of long periods without operating the receiver (for example, during holidays!)

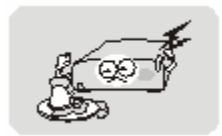

To prevent shock hazard, do not touch the power plug with wet hands.

Always unplug the receiver before cleaning it or working on the connections.

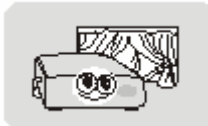

Do not install the receiver close to strong heat sources, and ensure a good aeration if you plan to install the receiver in a small cabinet.

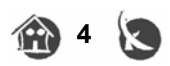

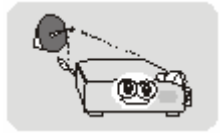

Before you start operating the receiver, make sure that the satellite antenna is properly built up, optimally connected and aligned.

The correct place to install the receiver is, of course, near your TV set and any other A/V signal sources (DVD, VCR, CD, game console, etc.).

Choose a stable support, in which you can easily lay the necessary connecting cables without stumbling-danger. The receiver should be installed near an easily accessible outlet.

Do not install the receiver in a place where it can be reached by liquid spills.

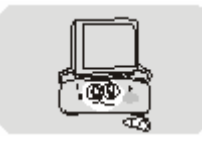

Do not put any heavy objects as, for example, a TV-device over the receiver; the receiver could be damaged.

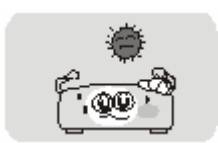

Do not install the receiver:

- On an unstable surface
- Subject to direct sunlight
- In high humidity environment
- Outside the receiver's temperature range (+5°...+40°C)

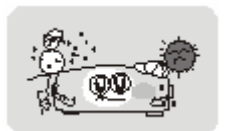

If the receiver is subject to severe temperature changes, it can suffer from water condensation inside. Switch off the receiver in these cases for at least 2 hours before resuming operation.

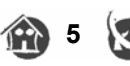

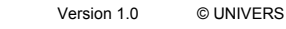

### **PACKAGE CONTENTS**

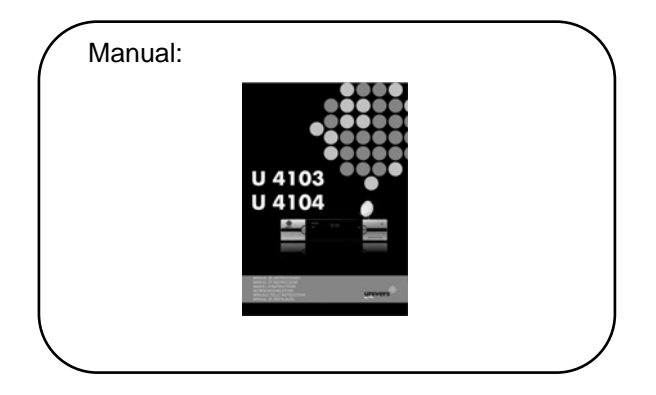

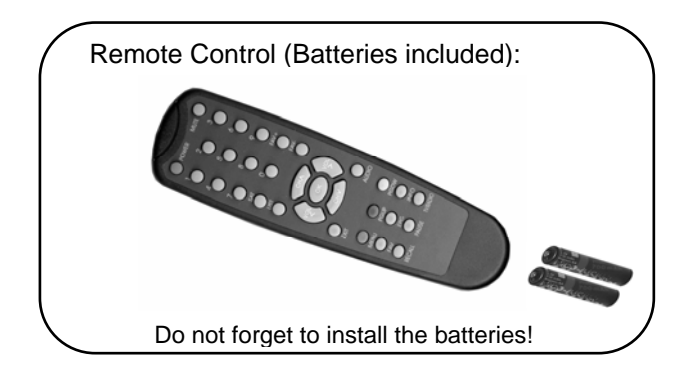

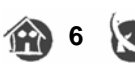

#### **CONNECTIONS AND CONTROLS**

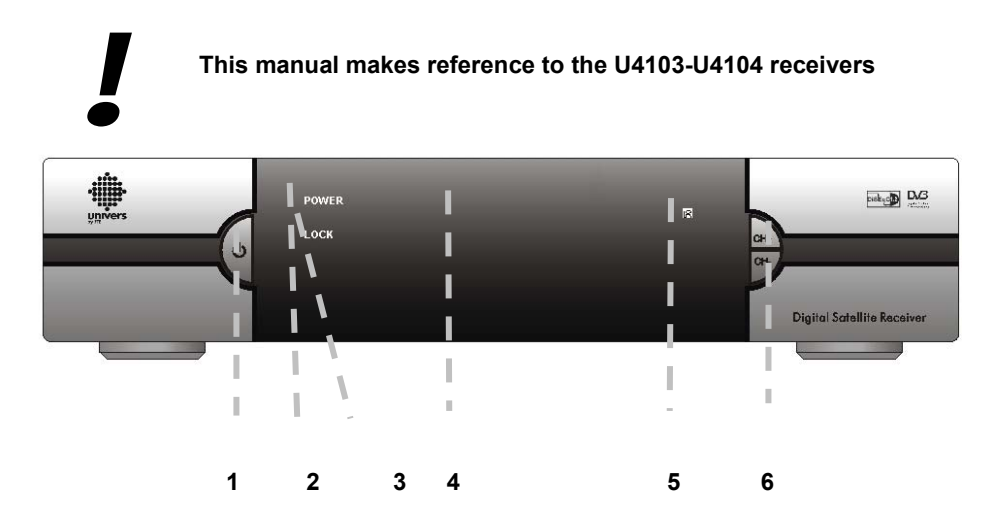

- 1. *POWER:* Switches the receiver on, or enters standby mode. To completely switch off the receiver, you have to use the switch on the back of the receiver.
- 2. *POWER* **LED**: Indicates that the mains voltage (90-230 VAC) is available.
- 3. *SIGNAL* **LED**: Indicates a sufficient signal level at the IF IN input
- 4. **DISPLAY**: 4 Digits to display the program numbers.
- 5. **IR-SENSOR**: Reception sensor for the IR remote control signals
- 6. **BUTTONS:** These buttons allow controlling the main functions of the receiver, and provide the same functionality as the remote control ones.

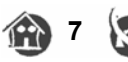

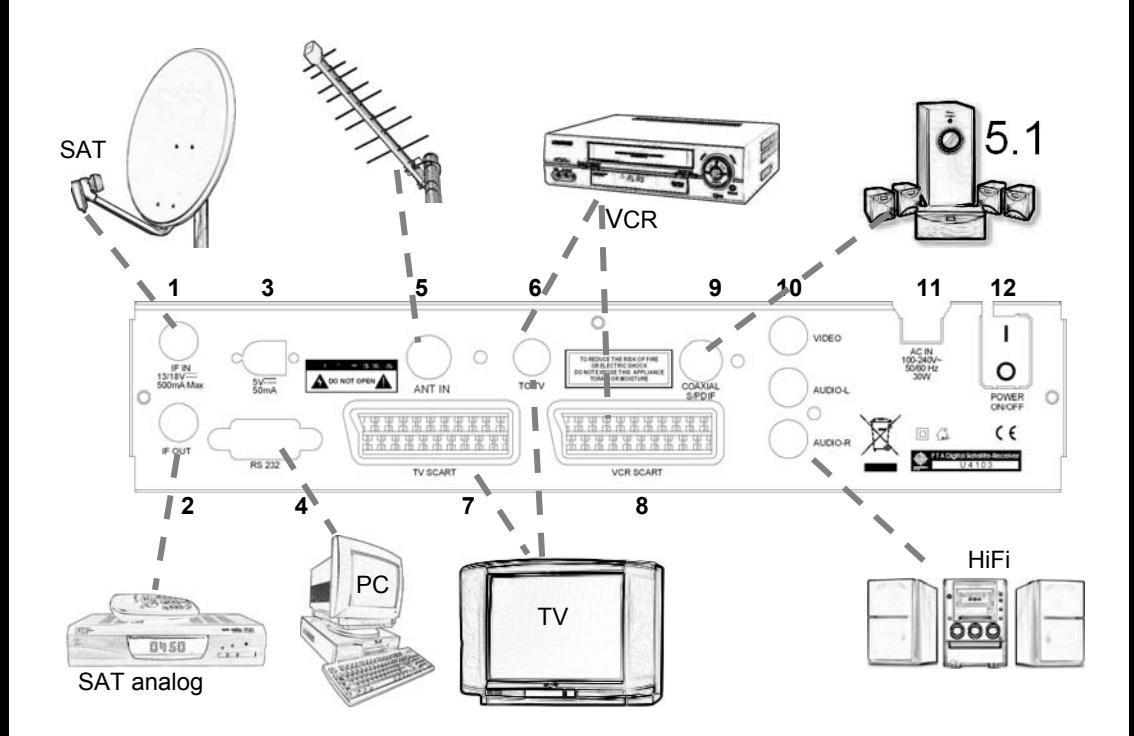

- 1. **LNC IN**: Satellite input
- 2. **LNC OUT**: Satellite output for cascading to other devices  *Caution:* Please note that you can only operate one receiver at a time
- 3. **5 VDC**
- 4. **RS-232**: Serial Port allowing software upgrades
- 5. **ANT IN**: Antenna input for the terrestrial antenna
- 6. **TO TV**: Modulator output for the connection to a TV set
- 7. **TV SCART**: Output SCART for the connection to a TV set
- 8. **VCR SCART**: Output SCART for the connection to a VCR
- 9. **S/PDIF**: Coaxial output for digital audio (AC3)
- 10. **VIDEO / AUDIO**: HiFi Outputs for stereo set or monitor
- 11. **AC IN**: Mains input cable
- 12. **POWER ON/OFF**: Allows to completely switch off the receiver

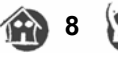

# **English 3 Connections and controls**

You can control the following functions with the remote control:

1. **POWER:** Switches the receiver on or enters stand by mode. 2. **MUTE:**

The Audio will be muted

3. **INFO:**

 Shows information about the current reception In the EPG: Shows detailed information

- 4. **TV/RADIO:** Switches between TV or Radio channels
- 5. **FAV:** Opens the favourite channel list
- 6. **CH:** Changes the program, and On / Off inside a menu
- 7. **VOL:**

Volume level

8. **PAUSE:**

Freezes the picture

9. **SAT:**

Opens the satellite / program overview

#### 10. **PGUP** & **PGDN:**

Moves the cursor in a page by page basis inside the menus. Switches picture ratio between 4:3,16:9 or AUTO

#### 11. OK **:**

 Confirmation of the menu items Opens the program listing

#### 12. **AUDIO:**

Allows the selection of the AUDIO edition

13. **EXIT:**

Exits menus

14. **MENU:**

Starts the main menu

15. **Number keys:**

For direct input of values

#### 16. **RECALL:**

Goes to the previous program. In the EPG: Programming event for timers

17. **EPG:** 

Shows the EPG program information

18. **Zoom:**

Picture zooming-function.

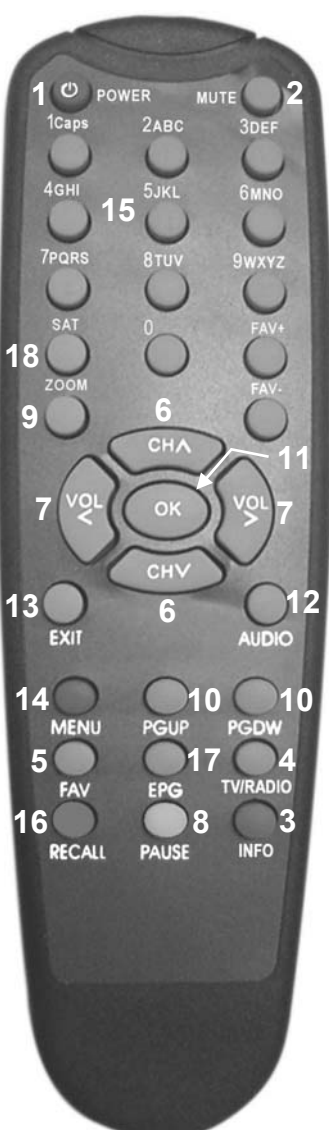

Backside: Battery holder

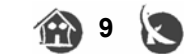

#### **The following steps assume, that ...**

... the receiver is properly set up and the satellite antenna is correctly installed and aligned. In case of eventual problems with the direction of the SAT-antenna, please read the page 42 about the antenna direction menu.

#### **Important:**

Unplug the receiver if you wish to carry out connection tasks.

#### **Connection ...**

... for connecting your receiver to the satellite antenna (or to the antenna socket at a SMATV installation) you need a sufficiently long Sat coaxial cable suitable for digital reception. If the F connectors are not mounted into the connecting cables yet, please proceed to mount the connector as follows:

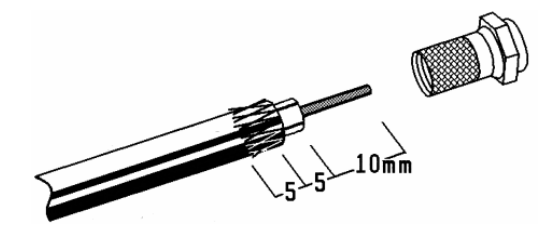

Finally screw the F connector carefully into the cable until the epoxy insulation reaches the connector's thread end.

#### **Important:**

Pay special attention not to cause a short circuit in the connector (it is a very common mistake to leave a shield's wire touching the inner conductor). This short circuit will make the reception impossible.

Finally connect the cable (properly mounted) into the receiver's IF IN connector (1) located in the back panel.

#### **Connecting to a TV set and a video tape recorder**

In order to obtain an optimal picture quality you should use Scart connectors for both the TV set and VCR.

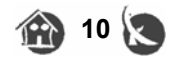

#### **a) Use a scart cable**

A single Scart-cable is enough for the connection to the TV set.

#### **b) RCA connectors**

The Video and audio signals are also available through the RCA connectors. It can be interesting to connect an additional monitor or stereo set.

Make the appropriate connections: The *7* RCA -video with the corresponding input at your monitor and the *7* RCA -audio with the input at your stereo set.

#### **c) Terrestrial antenna cable**

The U4103-U4104 also includes an UHF modulator, allowing connecting a TV set or VCR. However the picture quality will be a little poorer. The modulator has an antenna input and the output range is from channel 21 to 69. This will allow you to mix the existing antenna signals with the output channel generated by the receiver.

The modulator output is factory preset to channel 35. You can change the output channel in the system menu.

You will also have to tune your TV set accordingly, in order to receive the picture from the receiver. Please read your TV-set user manual for this operation.

#### **Digital receiver and HiFi set,**

The audio outputs of your receiver can be connected to any HiFi equipment, through the RCA connectors.

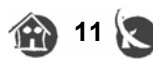

#### **Connection to the 90-230V mains**

The power cord is built into the receiver. Be careful when working with the power cord and please, pay attention to the following guidelines:

- ... never put objects over the power cord
- ... never use the power cord over sharp objects

 ... be sure that the power outlet is easily reachable, in order to be able to unplug the device in case of danger

#### **Never pull at the power cord !**

- … if you plan to unplug the cord, pull directly the plug, not the cord
- … be sure the power plug is securely and firmly connected
- … do not use wobbly plug adapters to avoid fire risks

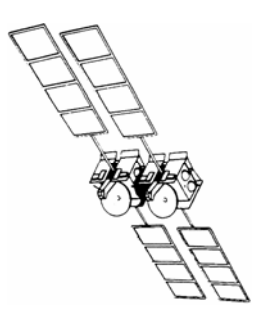

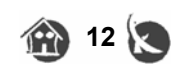

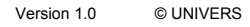

#### **Installation Wizard**

The receiver includes a setup wizard that will help you configure the different parameters.

The first time the receiver is turned on (using the power switch in the receiver's back panel) the following menu will be displayed:

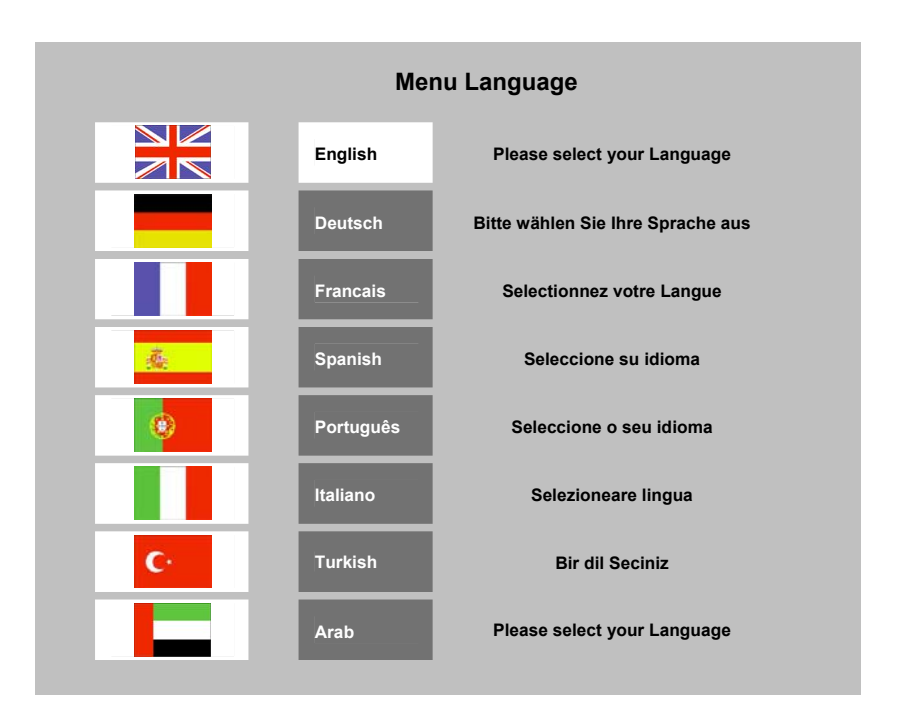

With the **CH CH** press buttons you can choose the desired language and confirm your selection with the *OK* press button on the remote control.

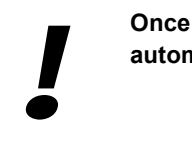

**Once you select a language / country, the receiver automatically sets the typical settings for your country.** 

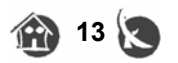

#### **Installation wizard: Audio output**

With the **CH CH** press buttons you can choose your favourite audio language for TV and Radio channels.

With the  $\bullet\bullet$  **VOL** button you can change between *BACK* and *NEXT*.

Choose *NEXT* and press *OK* to go into the next menu.

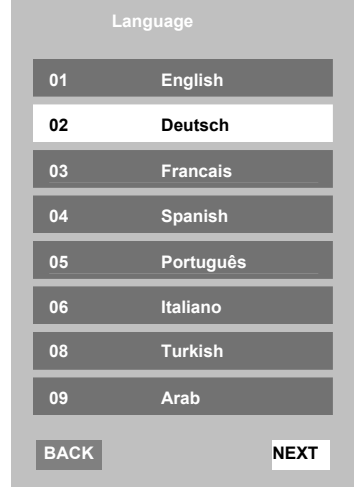

## **Time zone 01 GMT +00 02 GMT +01 03 GMT +02 04 GMT +03 05 GMT +04 06 GMT +05 07 GMT +06 08 GMT +07 BACK NEXT**

**Installation wizard: Time zone** 

#### *Time zone*

The receiver needs to know for the EPG (Electronic program guide), the precise time zone.

The displayed delay is referenced to the Greenwich time (GMT).

For Central Europe, for example: Summer time  $=$  GMT  $+$  02 Winter time  $=$  GMT  $+$  01

With the **CH** press buttons you can choose your time zone. Once selected choose *NEXT* and press *OK*.

If you plan to use the EPG (Electronic program guide), you will have to keep the time zone information up to date, specially between winter and summer time periods. *If y* has be the set of the set of the set of the set of the set of the set of the set of the set of the set of the set of the set of the set of the set of the set of the set of the set of the set of the set of the set of

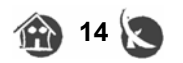

#### **Installation wizard:** *Set up DiSEqC*

If you receive more than one satellite through a DISEqC switch, you will need to assign every satellite to the corresponding DISEqC output.

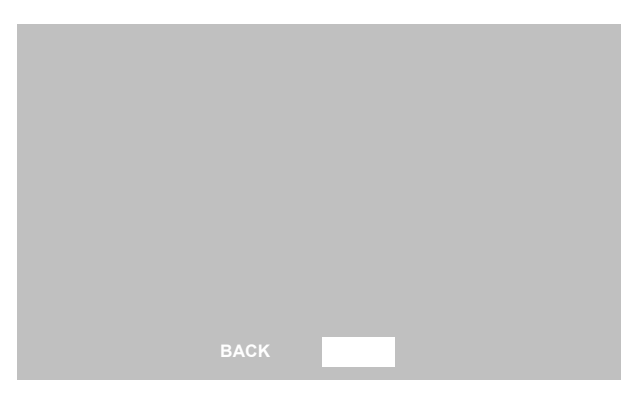

A typical setup for Spain is: DiSEqC A = HOTBIRD

DiSEqC B = ASTRA

With the **CH** and **CH** and **VOL** press buttons you can change between the individual satellite and the LNC settings.

To change a selection, press the *OK* button. If you only need one satellite, change the others to *Deactivated* in the DISEqC column.

Choose *NEXT* and press *OK* to go to the next menu.

*If you*<br>type.<br>Load<br>To m

 If you have a DiSEqC-polarmount, select DiSEqC 1.2 in the column type.

Load in the next step the pre programmed channel list.

To make the motor adjustments look to the *Motorised System* menu.

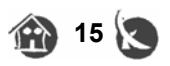

#### **Installation wizard:** *Search or Load*

There are three possibilities to complete the installation of your receiver.

1. *Load saved program*. Choose this menu item, to load the saved programs.

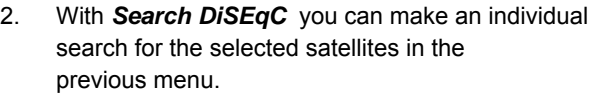

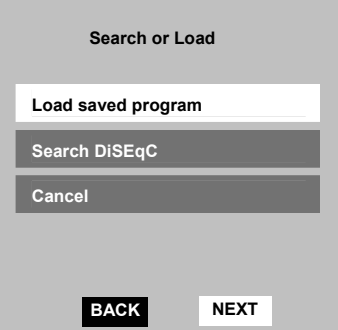

3. The *Cancel* item will allow you to reach the receiver's main menu.

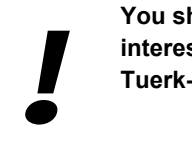

**You should decide here on the pre-installed programs if you are interested in the programs of ASTRA, HOTBIRD, HISPASAT and Tuerk- /Eurasiersat mainly. These are already sorted.** 

#### *Search or Load***:** *Load Saved Program*

Select with the buttons *CH Load Saved Program* and press the *OK* button on the remote control.

A short message on the screen announces that the program list is being loaded.

**Loading Data please wait.....** 

The receiver setup is now ready.

#### *Search or Load***:** *Search DiSEqC*

The receiver starts a search run.

#### *Search or Load***:** *Cancel*

This menu entry will cancel the wizard, and the receiver will switch to the receiver main menu.

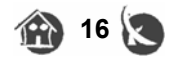

#### **BASIC OPERATIONS**

#### **Selecting a Program**

You have three different ways to select a program:

- 1. The *OK* button will open the program list. You can choose with the **AX CH** buttons the program you want to watch and, in about two seconds, the program will be automatically displayed. With the *PGUP* / *PGDN* buttons you can browse page by page through the programme listing. If you wish to leave the program list, you can press the *OK* button with your selection and then *EXIT*.
- 2. If you know the number of the program you wish, you can enter the program number directly with the number keys in the remote control.

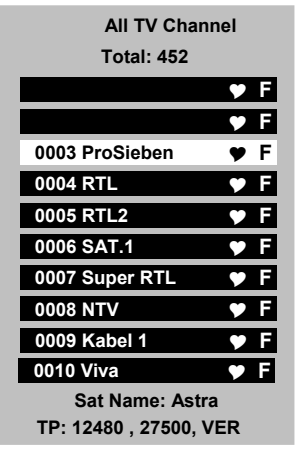

3. You can also zap with the *CH* buttons the program numbers up and down, until you find the program you wish.

#### *RECALL* **Button**

With the remote control *RECALL* button you have the possibility to go back to the previous program. Thus, you can change between two programs alternately, for example during an advertising-interruption.

#### **Favourite Program Lists**

Pressing the *FAV* button you will access the favourite program lists.

You can select among eight different lists by pressing *FAV+* and *FAV-* buttons.

If you wish a program to appear in a specific favourite list, it is necessary to add that program to the favourite list.

Follow on page 24, how to create your own favourite lists.

If you want to change between TV- and Radio programs, it is necessary to exit all menus. Press then the *TV/Radio* button to switch from TV to Radio or vice versa. If you<br>to exit<br>Radio

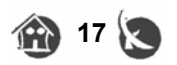

#### *SAT* **Button**

To get a better view of your stored programs, you can view the programs on a satellite per satellite basis. The advantage of this method is that the existing sorting is maintained.

Press the *SAT* button on the remote control and the following window will be shown:

With the *VOL* buttons you can make selections on the left or right side.

The installed satellites are displayed on the left, whereas on the right side you will find the stored channels corresponding to the selected satellite.

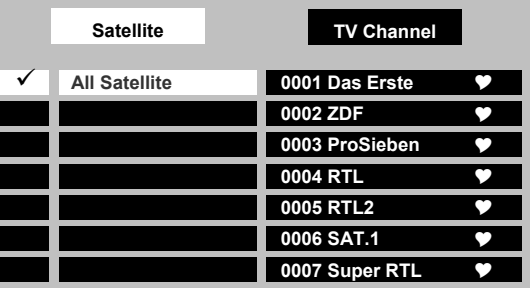

With the *CH* buttons you can browse through the different programs or satellites. Choose *All Satellites* on the left half and press the *OK* button.

All installed satellites will be displayed.

When you see a "checked" sign  $(\checkmark)$ to the left of the satellite name, it means that the satellite is currently selected and its programs displayed in the list on the right side.

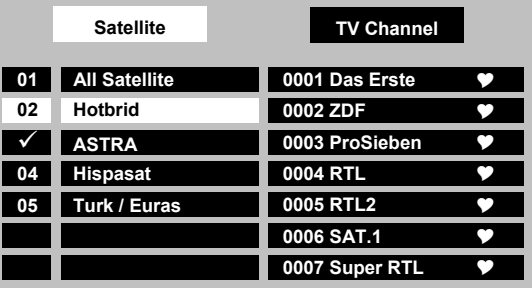

You can now change your satellite selection with the **CA** is **CH** buttons. Press **OK** to select it. The program list in the right of the screen only shows the programs corresponding to the selected satellite.

You can also open a main program list window by pressing the *OK* button once you have closed all menus.

If there are no programs displayed in the program list, it could be because no satellites are selected. If the bec:

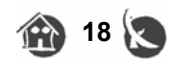

#### *EPG* **button**

You can access the EPG menu ( **E**lectronic **P**rogram **G**uide ) if you are outside all other menus and press the *EPG* button on the remote control.

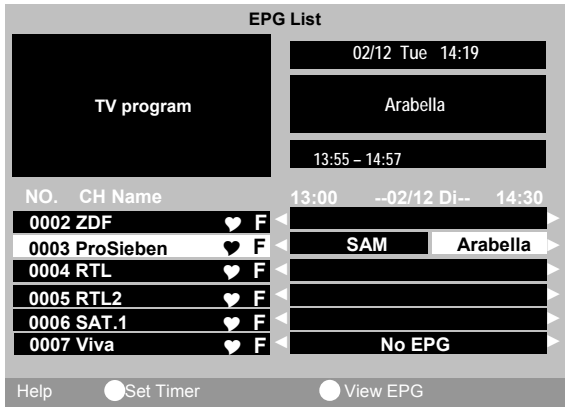

If you want to change the programs, use the **CA CH** buttons.

With the  $\bullet\$  VOL buttons you can select among the individual programs of a channel. If you press the *Info* button on the remote control, you get access to detailed information on the respective programs.

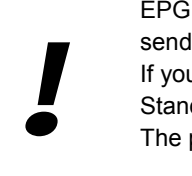

 EPG information is only available when the broadcaster sends it.

If you switch off the receiver with the *Power* button putting it in Stand By Mode, the EPG information remains stored. The program information is thus available much faster.

#### *MUTE* button (Audio muting)

Pressing the *MUTE* button on the remote control you will switch the audio output ON and OFF.

**CAUTION:** Do not employ the *Mute* button during a recording, because all video out connections are affected by the OSD controls.

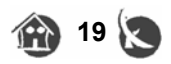

#### *ZOOM* **button**

Press the *Zoom* button on the remote control to get a picture zooming-function.

When you press the *Zoom* button, a magnifier icon will show up in the centre of the screen.

You can move the magnifier position on the screen using the  $\langle A \rangle \langle \rangle$  CH and  $\langle \rangle$  VOL buttons.

The first zooming-stage (2x) is activated by pressing the *OK* button.

One further zooming stage (4x) can be achieved by pressing a second time the *OK* button. If you press again the *OK* button the picture on the screen will be brought back to the original size.

Press the *EXIT* button to leave the picture zooming function.

#### *PAUSE*

Press the *Pause* button on the remote control to freeze the picture on the screen. Pressing again will bring back the normal picture status.

You can combine the *Pause* and **ZOOM** functions.

#### *INFO*

The info menu displays relevant information about the currently selected program.

Press the *INFO* button and you will see the following window:

You will see the relevant LNC and DiSEqC information, as well as the transponder frequency and symbol rate.

A bar graph showing the signal quality and signal level are also shown.

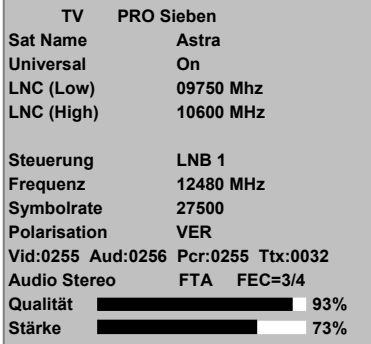

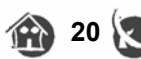

#### *AUDIO* **button**

Press the *AUDIO* button on the remote control to change the audio mode for a program. The following window will appear:

#### **Audio menu:** *Audio*

If the program provides different languages you can change these with the *VOL* buttons.

#### **Audio menu:** *Mode*

You can choose the audio mode available.

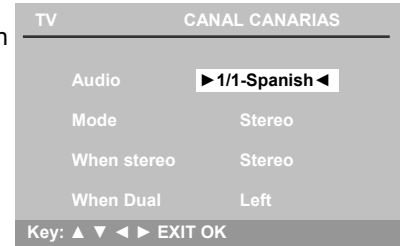

#### **Audio menu:** *When stereo*

In this option you can select during a Stereo-program if you want only the left or right channel or the full stereo.

#### **Audio menu:** *When Dual*

In this option you can select whether to hear left or right channel during a dual program.

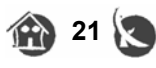

#### **MAIN MENU**

To display the main menu press the *MENU* button on the remote control. The receiver's menu system is organized in a tree fashion. With the *Main menu* you can reach the following items:

#### *TV Channels menu*

This menu allows you to access, edit, move, delete or lock a program. It also lets you add favourite channels to one of the favourite channels lists.

#### *Radio Channel menu*

This menu has the same functions as *TV Channels*, but is only for Radio programs.

#### *Installation menu*

The installation menu has the following items:

#### *Antenna Config*

LNB, Satellite, search programs.

#### *TP-List*

All the information concerning stored transponders.

#### *Antenna Direction*

Definition of the satellite position with reference to your site.

#### *Motorised System*

Receiver adjustment using a DiSEqC1.2 positioner.

#### *System menu*

The system menu has the following items:

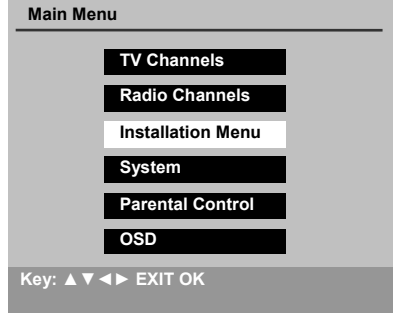

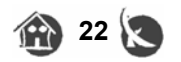

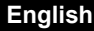

#### *System Setting*

RF-System, TV-Screen format, TV-System, Time zone.

**Timer**  Record timer configuration.

**Calendar** Displays a perpetual calendar.

**Factory Default** System reset with the factory default values.

**User Save & Load**  Load and store from the user settings and program list.

**About IRD**  Information about the currently loaded software version.

#### **Parental Control menu**

Activation of the password protection for menus and programs.

#### **OSD**

Changes colours and language in the menus.

*!*

#### **How to navigate through the menus:**

The navigation through the menus is mainly done with the **CH** buttons for up and down, while selections are made with the *VOL* or *OK* buttons.

To leave a menu press the *EXIT* button.

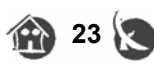

#### **TV Channels**

If you wish to edit the stored TV or Radio programs, select **TV Channels** entry in the main menu. The TV channels and Radio channels menu entries in the main menu are identical. Choose, with the **VOL** buttons, between the different functions, which are:

#### *Select*

With the **CH** buttons you select a program, and the receiver automatically switches to it.

#### *FAV 1*

With this function selected, you can add or remove programs from one of the favourite programs list.

With the *FAV+* and *FAV-* buttons on your remote control you can change from the favourite list 1 up to the 8. All programs included in the selected favourite list are marked with a heart symbol  $(\bullet)$ .

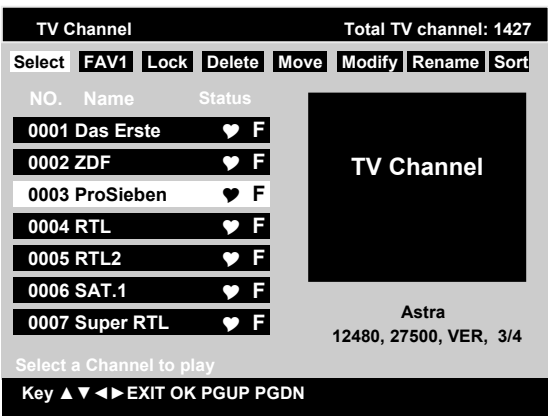

In order to add or remove programs from the list, highlight the program using the **CH** buttons and press the *OK* button.

#### *Lock*

In order to block a program, choose the program you wish to lock with the  $\blacktriangle\blacktriangleright\blacktriangle\blacktriangleright\mathsf{CH}$ buttons and press the *OK* button.

The locked programs include a lock symbol  $\epsilon \rightarrow 1$ .

#### **Caution:**

The locking becomes only active if the *Parental Control* was previously activated in the *Main menu*.

#### *Delete*

In order to delete a program, choose the program with the **AX CH** buttons and press the *OK* button.

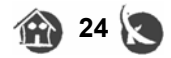

The program to be deleted will include a cross symbol **(**8)**.**

You can mark several programs to be deleted. They will be deleted as soon as you leave the TV programs menu.

#### *Move*

In order to move a program within the program list, choose the program to be moved with the *CH* buttons and press the *OK* button.

Select the new location for the program in the pop up window and press the *OK* button. Press *EXIT* to cancel.

#### *Modify PID*

In order to change the information of a given program, choose the program with the *CH* buttons and press the *OK* button.

Select the entries to be changed, and enter the new values with the number buttons in the remote control. Press *OK* to save changes or *EXIT* to cancel.

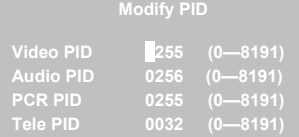

**[ 7 ProSieben ] Move to 020**

#### **Caution:**

Usually no changes are necessary here.

#### *Rename*

In order to change the name of a program, choose it with the **CH CH** buttons and press the *OK* button.

The current name of the program stands on the upper line.

In the second line you can change the existing name.

Choose now the individual characters using the *VOL* and **CH** buttons and press *OK* to write each one of them.

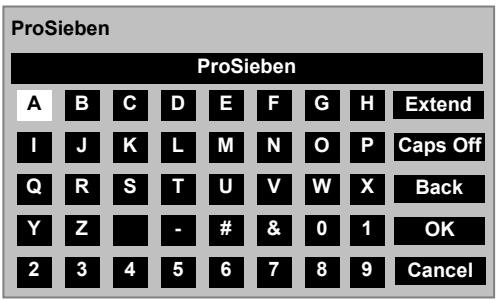

With the *Caps Off* entry you can switch between under case and uppercase characters and other additional characters.

With the *Extend* entry you also get additional characters. A total of 15 characters can be employed.

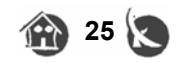

#### *Sort*

If you want to sort your programs according to various criteria, select the wished sorting method with the **CH** buttons and press *OK*. The program list will be newly built up.

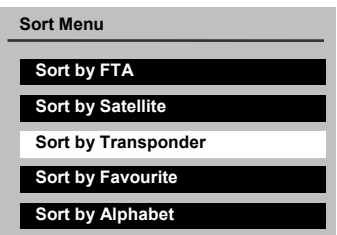

#### **Caution:**

You can not undo the sorting, except if you load the pre-installed programs. (The Sorting Menu is a good possibility after a complete search for a satellite). You can<br>
you can<br>
you can<br>
you can<br>
you can

You can sort your programs in several ways.

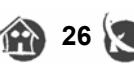

#### **Installation Menu**

The receiver is equipped with a factory pre-installed program list:

ASTRA 19,2°East on DiSEqC position A Hotbird 13°East on DiSEqC position B Hispasat 30°West on DiSEqC position C Tuerk/Eurasiasat 42°East on DiSEqC position D

Select the *Installation menu* entry in the *Main menu* which has the following entries:

#### *Antenna Config*

LNB, Satellite, search programs.

#### *TP-List*

All transponder information stored.

#### *Antenna Direction*

Definition of the satellite position with reference to your site.

#### *Motorised System*

Receiver adjustment using a DiSEqC1.2 positioner.

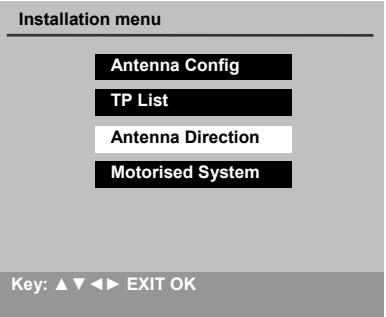

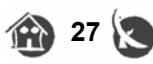

#### **Installation Menu > Antenna Config**

If you have chosen the *Antenna Config* menu item, the following menu appears:

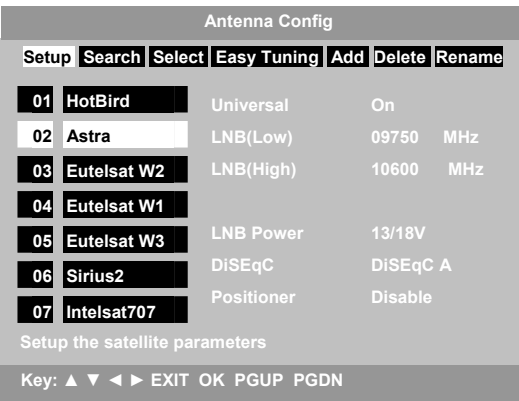

#### *Setup*

In order to change a satellite's LNB preferences, choose the satellite with the *CH* press buttons and then, with the *VOL* press buttons, select the **Setup** entry and press *OK*.

#### *Universal*

In the case you use a universal LNB, please select <On> with the *VOL* press buttons. The values for the LNB oscillator will be automatically set (a 22 Khz signal will be generated).

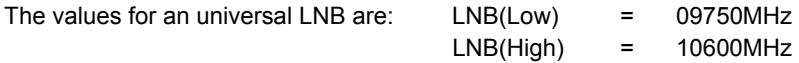

#### *LNB*

Here you can enter the oscillator frequency of your LNB.

With the *VOL* press buttons you can select from a list of different parameters.

#### *LNB Power*

Here you can determine which voltages are valid for your LNB.

 $13V$  = vertical,  $18V$  = horizontal,  $0V$  = no voltage.

The correct value for an universal LNB is 13/18V.

If you wish to switch from one tension to another, just do it by pressing *VOL*.

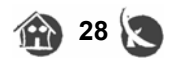

#### *DiSEqC*

With the DiSEqC, the receiver has the possibility to use up to four universal LNB.

The following possibilities are available:

DiSEqC 1.0: A, B, C, D Tone burst: Burst A, Burst B

What you need depends on your installation and your multi switches.

Example of usual installation: ASTRA = DiSEqC B and HOTBIRD = DiSEqC A

The  $\bullet\bullet$  VOL press buttons will allow you to switch from one to another.

#### *Positioner*

With <*Enable*> selected (with the  $\bullet\bullet$  VOL buttons), the DiSEqC 1.2 commands will become active and start to control DiSEqC 1.2 engines.

If the function <*Enable*> is chosen, the DiSEqC menu item will fade out.

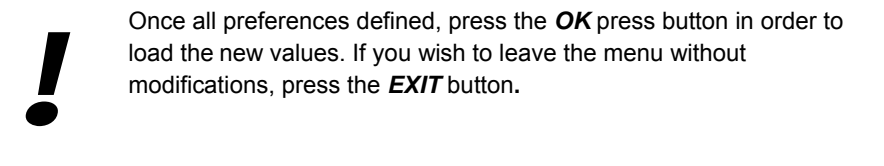

#### *Search*

In order to search all entries stored in the transponder list for programs from a given satellite, choose the satellite with the *CH* press buttons, select *Search* with the *VOL* press buttons and press *OK*.

You should decide now whether the programs of the chosen satellite are supposed to be eliminated or whether you only wish to add the newly found programs to the list.

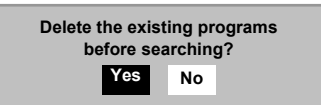

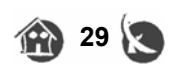

If you decide to eliminate all existing programs, the sorting you have made will be lost. If you of<br>made is

This menu appears only when there are already some programs stored for a given satellite.

To change your selection, use the *VOL* press buttons and press *OK*. If you want to cancel, press *EXIT*.

The following message asks you if you want the receiver to store only the free programs (FTA) or every program found.

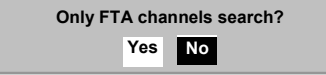

#### **Note:**

Your new receiver is a Free to Air receiver. It has been designed for the reception of free programs.

There are some programs which have a combination of free and encrypted TV; for example, news bulletins are broadcasted without encryption.

If you are interested in specific programs, please look up the menu **TP list** and search for your favourite program.

You can change your selection with the *VDL* buttons and then, press OK. If you wish to cancel, press *EXIT*.

The receiver starts searching for programs.

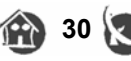

#### **Search:** *TV 0025*

Here the receiver indicates that 25 TV-programs have been found.

#### **Search:** *Satellite*

Here the receiver indicates which entry from the transponder list (TP list) has just been processed.

#### **Search:** *Progress, upper display bar*

Here you are informed about the progress of the search. In this same example, the TP-list has 62 entries and no. 34 has just been processed.

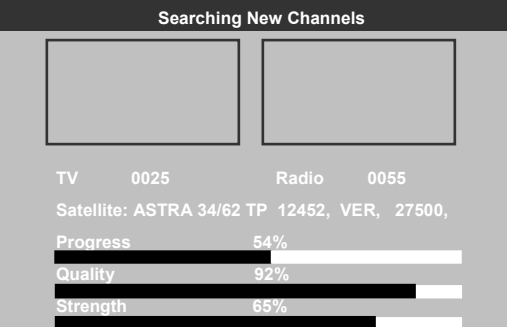

#### **Search:** *Quality, middle display bar*

The middle display bar shows an indication of the signal quality.

Please note that the receiver is not a measuring instrument, the values displayed just provide some useful indications in case of problems with the reception.

#### **Search:** *Strength, lower display bar*

The lower display bar shows an indication of the signal level.

Please note that the receiver is not a measuring instrument, the values displayed just provide some useful indications in case of problems with the reception.

> If the message "Full Memory" appears, we recommend you to delete old programs. If the delete

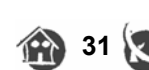

#### *Select and Easy Tuning*

You can mark with the *Select* menu item all satellites that the receiver is supposed to search during the search process.

In order to mark a satellite, choose it with the *VOL* press buttons, *Select* and **CH.** 

When you press  $OK$ , the satellite number will be replaced by a hook  $(\checkmark)$ .

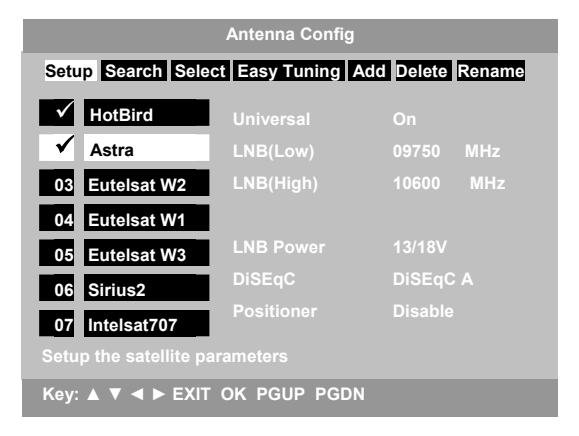

In this way you determine from the beginning all satellites that interest you and, once you have made your choice, select **Easy Tuning** with the *VOL* press buttons.

The search will then begin (please, look up the previous chapter "Search"), and all satellites marked by you will be searched.

Since the search process may last for a while, we recommend you to start the search during your absence. In this case, when you see the message "Delete the existing program before searching", select *No*. Since<br>start<br>mess<br>mess

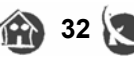

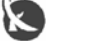

#### *Add*

In order to add a satellite, choose, with the *VOL* buttons, the entry *Add* and press *OK.*

The last entry: *????????* of the list of satellites will now be displayed (the question marks indicate that this is the entry to be added)

Here you will need to enter all the necessary Information.

If you want any program to be assigned to the new satellite, it is also necessary to enter the transponder values.

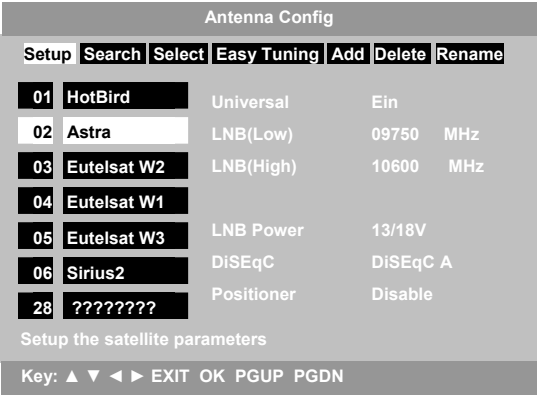

#### *Delete*

If you wish to eliminate an existing satellite, choose the *Delete* option with the *VOL* press buttons and then press *OK*.

By performing this steps, you will delete the stored satellite and its relevant transponder and program information.

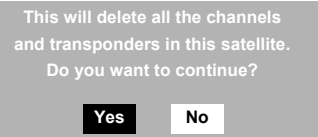

Then, you will see a message on the screen asking you whether you really want to delete all programs and transponders in the satellite or not. Select the *Yes* option with the *VOL* buttons and press *OK*.

> Next time you install a new satellite and its transponder list, you will have two possibilities:

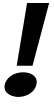

- 1st Reset the factory default values (as described in the chapter *System>Factory Default Values*), and the program list will be deleted. 1st R<br>
s<br>
2nd L
	- 2nd Use the menu *System>User Save&Load*. In this case, your last stored information will be loaded.

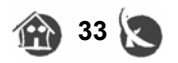

#### *Rename*

If you want to change the name of a satellite or to name the entry ????????, select, with the *VOL* buttons, the option *Rename* and press *OK*.

The current name of the program stands on the upper line. In the second line you can change the existing name.

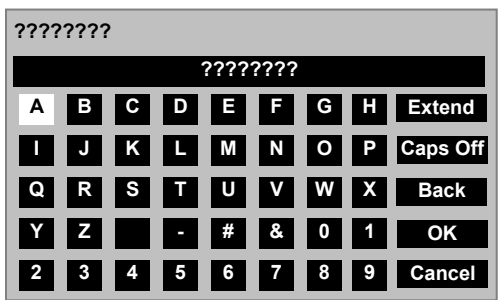

In order to delete the current name, go to *Back* and press *OK* to delete it.

Choose now each alphabetic character with the buttons: *VDL* and **CA** and press *OK*.

With the function *Caps Off*, you can change between upper case and lower case letters and have access to further additional characters.

With the button *Extend* you have also access to additional characters. You can use up to 15 additional characters.

> The function "Rename" gives you a complete freedom in the choice of the name. of the<br>For ex<br>them

For example, if you want to distinguish two satellites, you may name them as follows: ASTRA 19.2°O and ASTRA 28.2°O

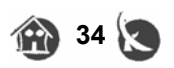

#### **Installation Menu > TP List**

TP-list data is stored in the satellite's transponder. This information is necessary for the receiver to find programs.

ASTRA satellite remains quite regular with respect to its broadcasted programs and a change is seldom necessary in this case.

In the case of other satellites, it may be necessary to do modifications or to add new entries if the programs usually change.

When you wish to open the TP list (transponder list) press the *MENU* button and choose the *Installation menu* option with the **CH** buttons in the *Main menu*, and press *OK*. Then select the *TP List* option and press *OK* again.

First select, in the field *Satellite*, and with the **CH** buttons, the satellite from which you want to process the transponder information or where you wish to search for programs.

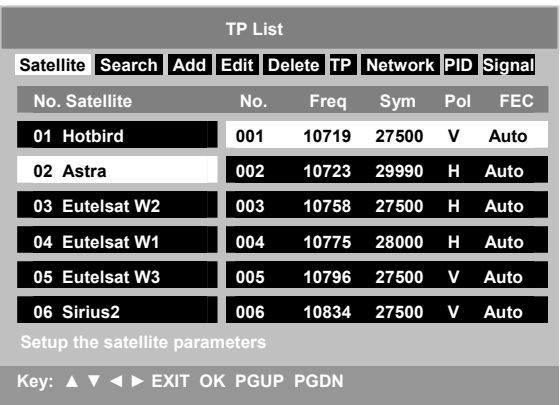

If you want to process the satellite values, press *OK* to confirm, or *EXIT* to return to the *TP List*.

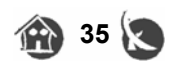

#### *Search*

The option *Search* follows the same process as described in the chapter on *Installation Menu>Antenna Config>Search*.

The search will be carried out in the selected satellite.

#### *Add*

This function allows you to add an entry to the transponder list if you know the values.

In order to add some information to the TP List choose the *Add* option with the *VOL* press buttons and press *OK*.

Enter now all the necessary information with the remote control.

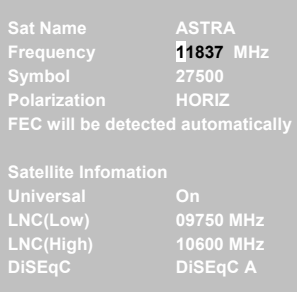

In the lower half of the window are displayed the currently LNB- / antenna values.

If you want to confirm, press *OK* and data will be stored. If you want to cancel, press *EXIT*.

The new entry is added at the end of the list.

For a new program search in the new transponder entry, use the *Search* option.

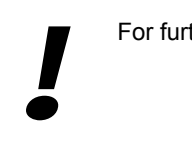

For further information, please refer to Univers site in the web: http://universbyfte.com

#### *TP*

With the *TP* (transponder search) option, programs can be easily searched in the transponder if the transmission frequency is known. Choose, with the *VOL* buttons, the *TP* entry.

With the **CA**  $\leq$  **CH** buttons you can go to the page corresponding to the correct frequency; confirm with *OK* afterwards.

Next message asks you whether the receiver is supposed to delete all existing programs from the chosen transponder or whether it is supposed to add only the newly found programs.

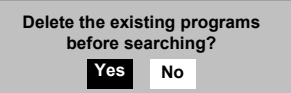

Make your selection with *VOL* and press OK. If you want to cancel, press EXIT.

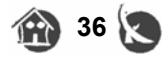

# **English 6 Menus and OSD**

You will also need to tell the receiver if you wish to store only the FTA (**F**ree **t**o **A**ir) programs or not. Make your selection with *VOL* and press *OK*. If you want to cancel, press *EXIT*.

The receiver starts the search for new programs.

At the end of the search, press *EXIT*. Take the following example: *TV 0025* The receiver indicates that 25 TV-programs were found.

#### *Progress, upper display bar*

Here you are informed about the progress of the search. In this example, the TP-list has 62 entries and no. 34 has just been processed.

#### *Quality, middle display bar*

The middle display bar shows an indication of the signal quality.

Please note that the receiver is not a measuring instrument, the values displayed just provide some useful indications in case of problems with the reception.

#### *Strength, lower display bar*

The lower display bar shows an indication of the signal level.

Please note that the receiver is not a measuring instrument, the values displayed just provide some useful indications in case of problems with the reception.

#### *Delete*

The *Delete* function allows you to delete an entry in the transponder list if you do not need it anymore. This speeds up the satellite search process.

Select the *Delete* option and press *OK*. If you are sure that you want to delete the entry, choose **<Yes>** and press *OK*. All programs in this transponder will be deleted. If you want to cancel, press *EXIT*.

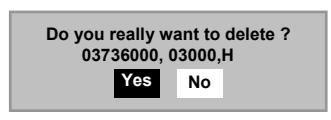

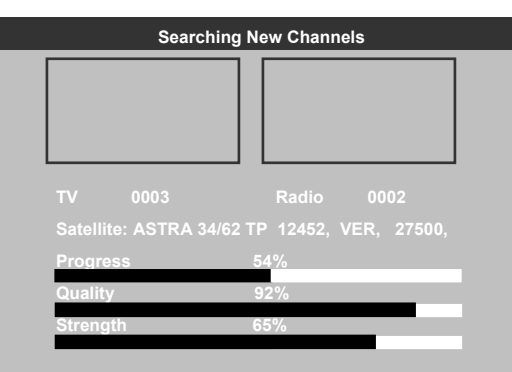

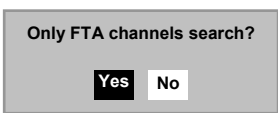

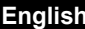

#### *Edit*

The *Edit* function provides you with the possibility to change an entry from the transponder list. Choose the *Edit* entry with *VOL* press button and open the menu by pressing *OK*.

The following submenu appears on the screen:

Enter now all necessary information with the remote control's buttons.

In the lower half you will see the currently LNB- / antenna values.

When you finish press *OK* and the new data will be stored.

If you want to cancel, press *EXIT*.

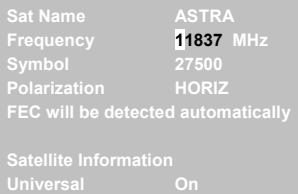

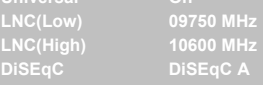

You can now make use of the *Search* function for a new program search.

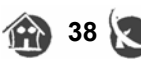

#### *Signal*

The signal function allows you to see the signal level of a transponder.

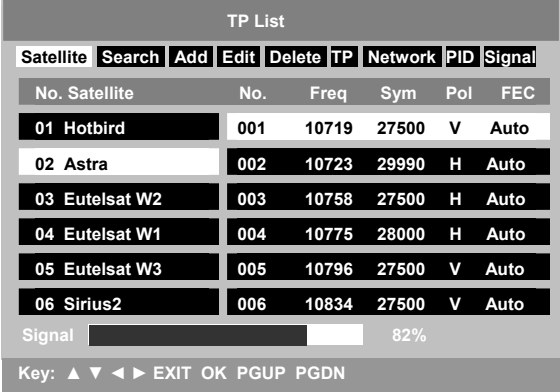

Choose, with the *VOL* press buttons, the *Signal* entry and press *OK* button. If you wish to test another entry, choose it with the **CH** buttons and press *OK*

#### *Network*

again.

The *Network* function makes a search for contiguous programs.

Choose the *Network* entry with the *VOL* press buttons and, with the **CH** buttons, the desired transponder entry.

Press now *OK* and the receiver starts the search as described in the chapter *Installation Menu>Antenna Config>Search*.

The difference lies in the fact that, in this option, the receiver expands the search onto other transponder entries.

#### *PID*

The *PID* function gives you the possibility to add directly a program, when the receiver cannot find the needed information by itself.

For that, it is important that you know the program information (the exact transponder value is not necessary in this case).

This operation is useful only when the manual search (*Search*) has not been successful and the wished program has not been found; for example, when the signal is very weak.

Select, with the *VOL* buttons, the *PID* option and, with the **CH** buttons, the desired entry from the transponder list. And press *OK*.

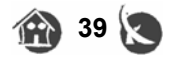

The following submenu appears:

Enter now all necessary information with the remote control buttons.

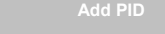

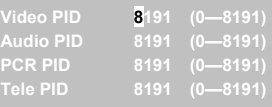

Once you finish, press *OK* for the data to be stored.

The new entry will be added at the end of the program list with the indication: *TV CH*.

In order to change the program name, please refer to the chapter *Rename* in the *TV Channel* menu.

 For further information, please refer to Univers site in the web: http://www.funiversbyfte.com **1** For fu

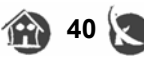

#### **Installation Menu > Antenna Direction**

The menu *Antenna Direction* offers a valuable aid to you during the installation of your satellite antenna. Please, refer to the instructions manual of your antenna.

To open the *Antenna Direction* function, press the *MENU* button and choose, with the **CH** buttons, the *Installation menu* entry in the *Main menu*. And press *OK*. Select now the entry *Antenna Direction* and press *OK* again.

In order to be able to make use of this function, it is important for you to know relevant information concerning your site; specially that concerning the longitude and latitude.

#### **Example for Barcelona :**

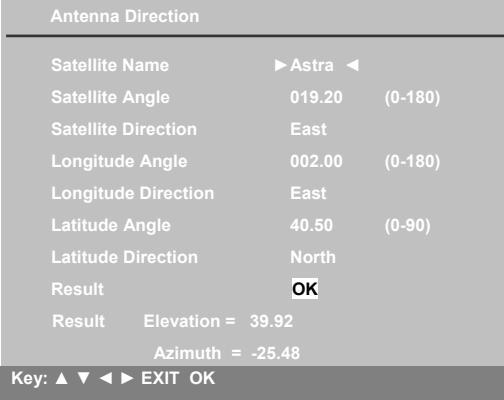

#### *Satellite Name*

Select, with the *VOL* press buttons, the satellite you want to obtain.

#### *Satellite Angle*

Once the satellite selected, its values will be automatically displayed. If this is not the case, please enter the values with the number keys.

#### *Satellite Direction*

Enter the direction of the satellite here. Example: The satellite ASTRA on the orbit position 19,2° *East*

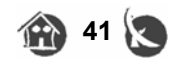

#### *Longitude Angle*

Enter the longitude degrees corresponding to your position with the number keys.

#### *Longitude Direction*

Indicate here whether you are in the east or west directions with respect to the 0 ° meridian.

Degrees labelled with a "+" indicate EAST, and those with a "-" indicate WEST. (Barcelona = east ). Change with the *VOL* press buttons.

#### *Latitude Angle*

Enter the degrees corresponding to your latitude with the number keys.

#### *Latitude Direction*

Here you must indicate your latitude with reference to the equator. Are you to the north or to the south? (Great Britain = North)

#### *Result*

Once you have entered everything, select, with the **CH CH** press buttons**,** the *OK* field and press the *OK* press button.

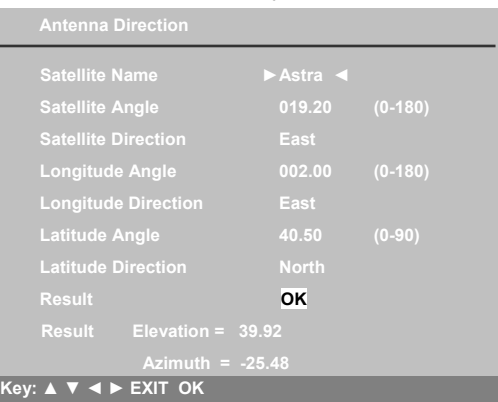

You will then receive the data corresponding to your position. If you wish to cancel, press *EXIT*.

The Elevation is the inclination of the satellite antenna. The azimuth value indicates the antenna direction with reference to the South. Azimuth  $= -25.48$ 180 $^{\circ}$ - 25.48 = 154.5  $^{\circ}$  at the compass rose

Please note that you need a big satellite antenna for the reception of some satellites and that its size depends also on your position.

Example: ASTRA 19.2° East; while a 60cm Ø reflector is enough in Germany, in Spain you need, at least, a 90-130cm Ø reflector.

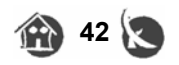

#### **Installation Menu > Motorised System**

In some cases you may want to adapt your receiver to a DiSEqC 1.2 engine;

Although today many products' advertising read "Compatible to DiSEqC 1.0 and 1. 2", this is not always the case.

In the *Motorised System* menu you can carry out the configuration for a DiSEqC 1.2 engine. Please, refer first of all to the engine's instructions manual.

**Please, ensure that the engine is correctly installed and that the reflector can move freely.** 

In order to open the *Motorised System* menu, press the *MENU* button and select the *Installation menu* entry with the *CH* press buttons, in the *Main menu*. Press then the *OK* button.

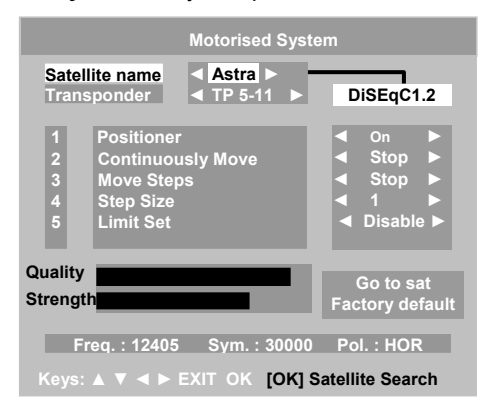

Choose the *Motorised System* entry and press *OK*.

In order to adjust the receiver and the engine to each other, please go to *Go to sat* menu first with the **CH** buttons and press *OK*.

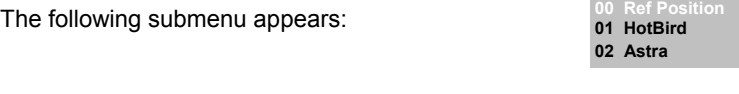

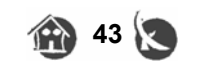

Select now the *00 Ref Position* entry with the **CH** buttons and press *OK* again. The receiver will then send a command to the engine to go to the "0 degree" position. Both devices will be thus adjusted to each other.

#### *Satellite name*

Select, with the  $\blacktriangleright$  **VOL** press buttons, the satellite you wish.

Once the satellite has been found, you can start a search run directly from this entry, by pressing *OK*.

#### *Transponder*

Select a transponder with the *VOL* buttons.

This option provides information on frequency, symbol rate and polarity.

Once you have found the satellite, you can start a transponder search directly from this entry by pressing *OK*.

**Caution:** Please test the usual satellites before trying the "exotic" ones!

#### *Positioner*

Choose < *On* > with the *VOL* buttons if you still have not done it from the *Antenna Config* > *Setup* option.

#### *Continuously Move*

The *VOL* press buttons will allow you to send commands to the engine, for it to turn East or West. If it is a command stored in the DiSEqC engine (Example: Astra 19,2° East), it will turn automatically by pressing *VOL* until the engine achieves the stored position.

However, if you press the *VOL* button for the engine to turn West, it will turn continuously to the west until it reaches the west limit.

#### *Move Steps*

This option makes you send the command for the engine to turn east or west in a step by step way by pressing the *VOL* buttons.

The steps width is determined under *Step size*.

You can adjust the step as you wish by making use of the *Strength* and *Quality* options. Press the *OK* button once you have made the modifications you want.

#### *Step Size*

You can indicate here how much the engine is supposed to turn in each movement under the *Move Steps* option.

Select the step width using the *VOL* press buttons, from step size 1 until 10.

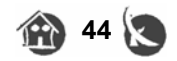

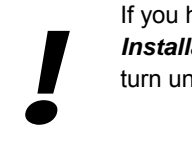

If you have problems during the search of a satellite, go into the *Installation Menu>Antenna Direction* menu and make the engine turn until it reaches the value calculated on the scale of the engine.

#### *Limit Set*

In the case that an engine installed in a DiSEqC 1.2 Sat antenna is not able to turn properly due to the antenna's size, you have the possibility to increment the turn field above the software limits.

For example, in order to adjust the western limit, go to the *Continuously Move* or *Move Steps* options and make the engine turn with the *VOL* press button as far as the desired western limit.

However, estimate a small safety distance for the antenna. After that, go to the *Limit Set* option with the **CH** buttons and select the *West Limit* option with *VOL*. Then, press the *OK* button in order to store this limit.

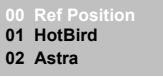

#### *Go to sat*

This function allows you to make the engine swivel round on purpose from a stored position to the 0 ° position. This operation may be useful if you search for a satellite which is very near from the stored position.

Go to the *Goes to Sat* menu option with the **CH** buttons and press *OK*. Then make your selection with the **CH** buttons and press *OK*.

The receiver will send next a command for the engine to turn to the selected position.

In the case you leave the menu by pressing *EXIT* without having stored your changes yet, the following message will be displayed:

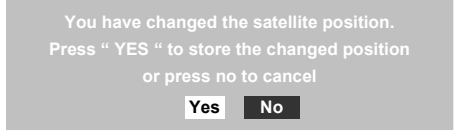

Select "*Yes*" with the *VOL* buttons and then press *OK* in order to store the changes. The *EXIT* button will cancel the operation and leave the menu.

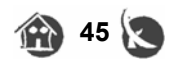

#### **System Menu**

To open the *System menu* press the *MENU* press button and choose the *System menu* entry with the **CH** buttons in the *Main menu*.

Press the *OK* button.

The following window will be displayed:

If you want to go backwards, press *EXIT*.

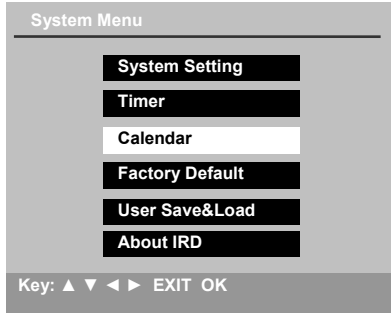

**System > System Setting** 

You have the following options in this window:

#### *TV System*

Here you are required to enter the TV system your television set supports. Selection: NTSC, PAL and Auto . Example for most countries in Europe: PAL Change from one to another with the *VOL* press buttons

#### *TV Screen Format*

Select here which TV Screen Format has your TV set. Selection: 4:3, 16:9 and AUTO Change from one to another with the **VOL** press buttons

You can change the format at any time, by pressing the *PGDW* press button.

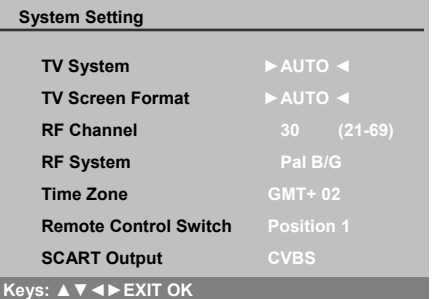

#### *RF Channel*

This option allows you to determine the initial channel that the built-in modulator is supposed to occupy.

This is important in the case that you wish to connect the receiver to an existing network. Selection: From channel 21 to 69

Change channels with the *VOL* buttons or with the number keys.

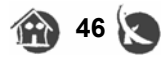

#### *RF System*

In the case that you have combined your TV or video device through an antenna cable with the receiver, please indicate which TV system employ your device.

Selection: M, B/G, I, D/K .

As in the previous example, for Great Britain you will usually select: *PAL B/G* Change with the *VOL* buttons.

#### *Time Zone*

The receiver needs to know the precise time for the EPG (**E**lectronic **P**rogram **G**uide). That is the reason why you are required to select the time zone corresponding to your area.

The time zones displayed by the receiver correspond to the Greenwich time.

For Spain, for example: Summer time =  $GMT + 02$ Winter time  $=$  GMT  $+$  01

Please take this in consideration, and always remember to adapt the time values to the season's changes in winter and summer time. Change with the *VOL* press buttons.

#### *Remote Control Switch*

In order to avoid interferences among different remote controls, you have the possibility to change the code line. Change it with the *VOL* buttons.

Remember to change the switch in the remote control's battery chamber as well.

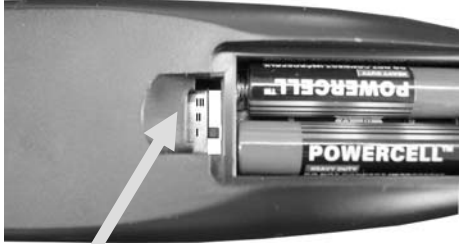

Remote Control's Switch

If you change the remote control's code only in the menu,

a security message will appear when you leave the menu.

#### *Scart Output*

In order to get an optimal quality picture in your television set, please use the RGB option, if your television set supports it.

This option means that the colours' information is transmitted into separate components to the TV set, unlike in the CVBS option.

Select between the CVBS or RGB options by pressing the *VOL* buttons.

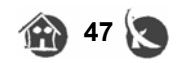

#### **System > Timer**

#### *Timer*

The receiver provides you with two possibilities to activate the recording timer: The most convenient way is through the *EPG*.

Start the *EPG* and choose a program.

Then, press the *RECALL* button. The following window will appear:

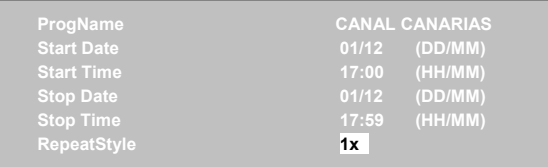

With the *VOL* buttons you can select the repeat style.

You have the following choices:

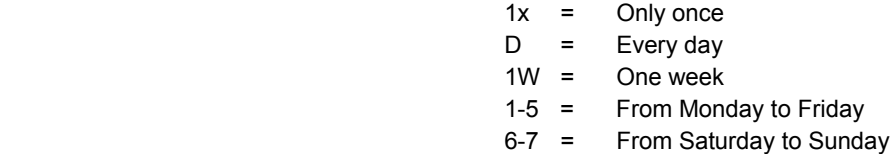

Once your choice has been made, press the *OK* button and that event recording will be stored. Press the *EXIT* button to leave this window.

If you want to set the recording timer manually or to check the stored events, you can do that as follows:

Start the *Timer* menu pressing the *MENU* button and choose the *System* menu entry with the **CH** buttons in the *Main menu*. Once in the *System* menu, select *Timer*  and the following window will appear:

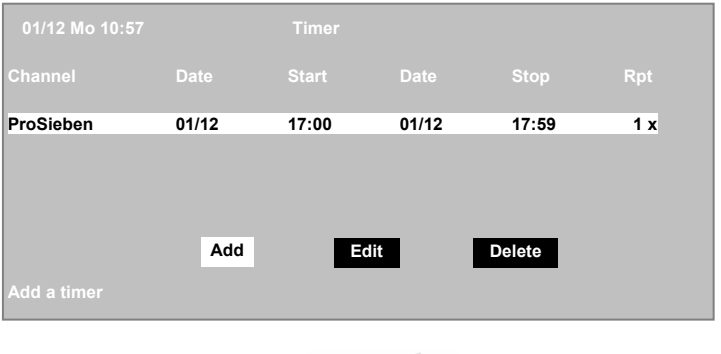

With the *VOL* buttons you can select among *Add, Edit and Delete.* 

#### **Timer:** *Add*

Select *Add* with the *VOL* buttons and press *OK*.

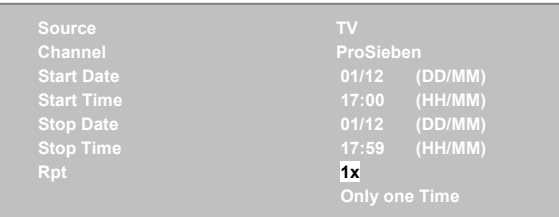

Use the **CH** buttons to navigate through the fields and change the values with the *VOL* buttons or with the number keys *0-9* in the remote control. Press the *OK* button to store, and the *EXIT* button to leave.

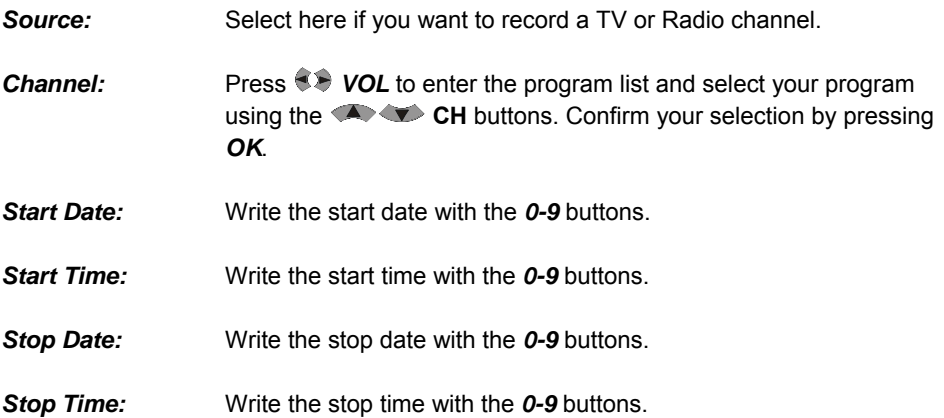

#### **Timer:** *Edit*

To change an existing event, select the event with the *CH* buttons and press *OK*. The menu will be the same that *Add*.

#### **Timer:** *Delete*

To delete an existing event select the event with the *CH* buttons. The event will be deleted by pressing the *OK* button.

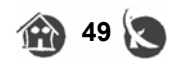

#### **System > Calendar**

#### *Calendar*

The receiver includes a "perpetual" calendar.

In order to open the calendar, press the *MENU* button and choose *System* with the *CH* buttons in the *Main menu*.

Choose now the *Calendar* menu item and press again the *OK* button. The following window will appear:

With the **CH** buttons you can change the desired year and with the  $\bullet\bullet$  **VOL** buttons, the month.

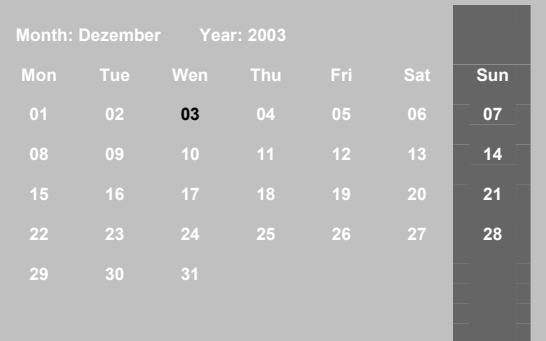

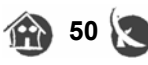

**System > Factory Default**

The *Factory Default* function in the *System Menu* offers the possibility to eliminate, at the same time, all preferences and data, including the stored programs.

You should only carry out this step if no function works properly anymore!

#### **All data will be deleted permanently !**

To carry out the factory reset press the *MENU* button and choose the *System menu* option with the **CH** buttons.

Choose now the *Factory default* option and press *OK*.

The following message will be displayed:

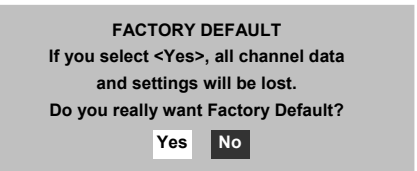

You can still select *NO* or press *EXIT* if you want to cancel.

If you really want the factory reset, then press *OK*.

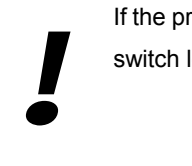

If the procedure does not succeed, switch off the receiver with the main switch located in the receiver's back and repeat the previous steps.

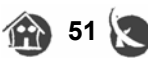

#### **System > User Save & Load**

In order to get the stored programs list, press the *MENU* button and choose the *System menu* entry with the **CH CH** buttons.

When you press *OK,* the system menu will be displayed.

Choose now the *User Save&Load* option and press *OK* again.

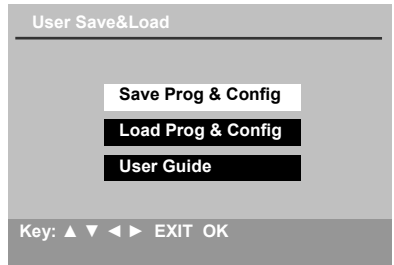

The *User Save&Load* menu option from the *System menu* is very important, because here is where the security of your data lies.

#### *Save Prog & Config*

Once you have customized your receiver and everything operates properly, you have the possibility, with this option, to save the programs' data.

Select the option from the menu and press *OK*.

A safety message will follow; if you answer *<Yes>*, all programs' data from the programs list will be saved.

#### *Load Prog & Config*

If you wish to regenerate the stored program list with your own preferences, please select the option and press *OK*.

A safety message will follow, when you answer *<Yes>* the stored program list will be loaded.

#### *User Guide*

The wizard will help you configure the receiver again as in an initial start up except for the program list modification.

Select the option from the menu and press *OK*.

Then the installation wizard process will take place.

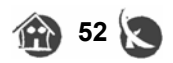

#### **System > About IRD**

If you wish to know which software has been installed in your receiver, you can get the information you need in the *About IRD* option from the *System menu*.

In order to open the *System menu*, press the *MENU* press button and choose the *System menu* entry in the *Main menu* with the **CH** press buttons.

Press the *OK* button.

Next, select *About IRD* with the *CH* press buttons and press *OK*.

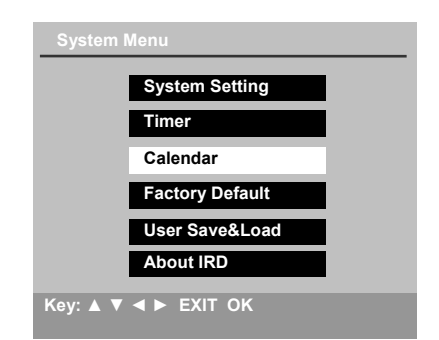

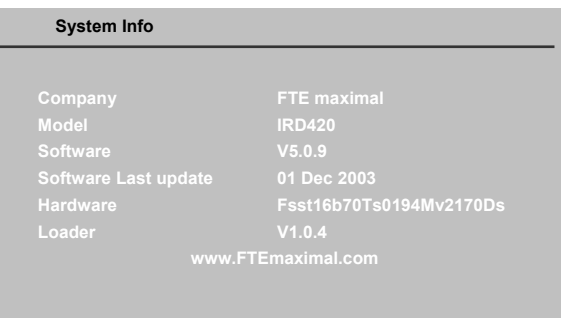

Take note of this information before asking for a new software update in the Internet or when you take it to the technical service.

If you want to leave this menu, press the *EXIT* press button.

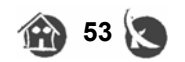

#### **Parental Control**

If you want to block the access to certain fields or programs of the receiver, you have the possibility to activate the password protection in the *Parental Control* menu.

To open the *Parental Control* menu, press the *MENU* press button and choose the *Parental Control* option with the **CH** buttons in the *Main menu*. And press *OK*.

The first time you open this menu, it looks like follows:

#### *Password Lock*

Activate or deactivate the complete password protection. Change the entry to <On> with the *VOL* press buttons.

Now all fields are visible and can be activated by you independently.

#### *Edit Channel Lock*

Switch on the password protection for programs.

If you want a program to be blocked, you must mark it in the program list correspondingly.

Please, refer to chapter *TV/Radio Channels*.

Switch between *On* and *Off* with the *VOL* buttons.

# **Parental Control Password Lock ►Off◄ Key: ▲ ▼ ◄ ► EXIT OK**

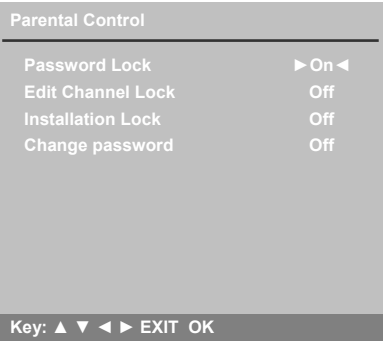

#### *Installation Lock*

Switch on the password protection for the *Installation* menu.

Switch between *On* and *Off* with the *VOL* buttons.

#### *Change password*

When you want to change the existing password (0000), change the entry to <**On**> with the *VOL* button.

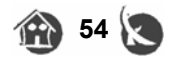

#### *Insert new password*

Now that all fields are visible for the password input you can enter the new password as a four-digit numeric code with the number keys.

#### *Confirm password*

Please enter your password a second time, in order to test whether it was correctly entered. Employ the number keys on the remote control.

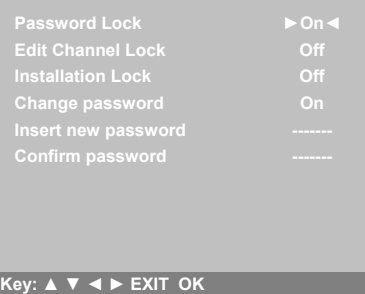

The factory preset password is 0000.

If you have forgotten yours, you can employ the master password: 1976. The fack<br>
If you h<br>
1976.

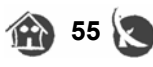

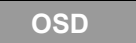

If you want to change the language, colour or transparency factor of the OSD display, select the *OSD* option from the *Main menu*.

Press the *MENU* press button and choose the *OSD* option from the *Main menu* with the **CH** buttons and press *OK*.

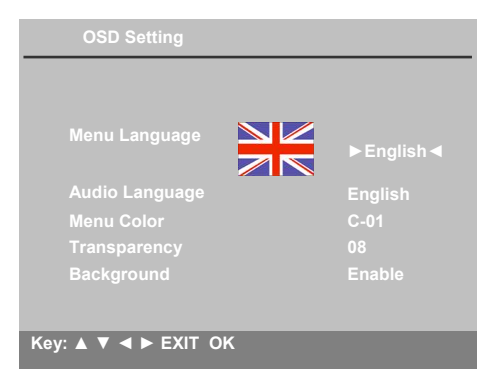

#### *Menu Language*

Select your menu language with the *VOL* press buttons.

#### *Audio Language*

Select your audio edition language with the  $\blacklozenge$  **VOL** press buttons.

#### *Menu Colour*

Choose, with the  $\blacklozenge \blacktriangleright$  **VOL** press buttons, your favourite colour profile.

#### *Transparency*

Indicate here the transparency level of the OSD menu display, with the *VOL* press buttons.

#### *Background*

Indicate whether the receiver is supposed to display a background picture if no picture information is available, as in the case of radio programs.

Switch between *On* and *Off* with the *VOL* buttons.

If you want to leave the menu, please press the *EXIT* press button.

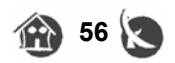

#### **TROUBLESHOOTING**

In case of problems with the receiver, and before further search, check first that ...

 ... the receiver's set up has been carried out accordingly to the instructions of this manual and that the connections are accurate.

 ... the satellite antenna conforms to the requirements of the installation, is well mounted and aligned.

Without these two requisites, the following troubleshooting guide cannot lead to success. In the case that the problem persists, please refer to your authorized local dealer... He will help you with pleasure!

#### **The receiver's leds do not light up, and there is a malfunction ...**

- a) Is the power plug properly connected? Check that there is a good contact and that the plug is firmly seated in its socket.
- b) Is the main power switch on the receiver's back in the *<On>* position?
- c) Is the socket / house protection functional? Connect another device (for example, a radio) to the same socket and check it works.
- d) Is the power cord damaged? Pull the power plug off the socket under the greatest caution ! Only a specialist may repair this damage !

#### **There is no picture, no audio, or bad quality**

- a) Check that the combination between the receiver and the TV set and the satellite antenna is correct. Check the connections to the TV set and to the satellite antenna as well.
- b) Is the satellite antenna optimally aligned? The receiver shows, at the *INFO* menu, whether the signal level is weak or enough. Please, refer also to the installation guide of your satellite antenna. In the case you use DiSEqC switches, please check that the information in the *Installation Menu >Antenna Config* correspond to the actual components. If problems persist, please, ask a specialist.
- c) Does it rain or snow very strongly? If this happens, the satellite signals cannot easily reach your antenna. Once the weather conditions become better, the reception level will be restored. Please note that your reflector's size may not be appropriate for your area or for a certain satellite.

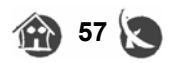

# **English 7 Troubleshooting**

- d) Did you turn on the voltage supply for the LNB? Please, refer to the chapter *Installation Menu >Antenna Config*.
- e) Have you pressed the *MUTE* button? Please, press this same button in order to restore the audio.
- f) Does the picture flicker or colour is gone? Please, refer to chapter *System Menu>System Setting* and check the values corresponding to *TV System*, *RF System* and *Scart output*.

#### **The remote control does not work or works badly, the receiver turns on randomly...**

- a) Are there any obstacles between the remote control and your Sat-receiver?
- b) Have you placed the receiver too far away from you? Make sure that the distance between the receiver and its remote control does not exceed eight meters, and that the angle is not wider than 15º.
- c) Are the batteries exhausted? Then, replace the batteries. Battery Type: AAA UM-4 1,5 V **Caution:** Batteries should always be thrown away in specially designated containers,

for their disposal, not in the house waste bin!

d) Does the receiver operate randomly due to another device's remote control? This is possible since all remote controls must use the same frequency range. You can change the transmission code as described in chapter *System>System* *Setting.* 

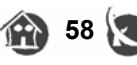

#### **TECHNICAL SPECIFICATION**

#### **VIDEO**

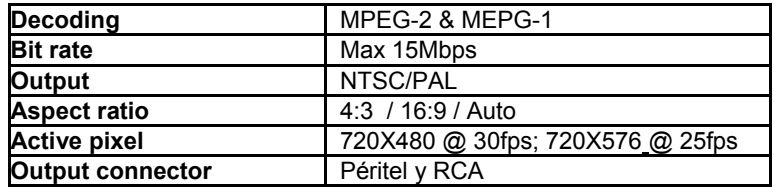

#### **AUDIO**

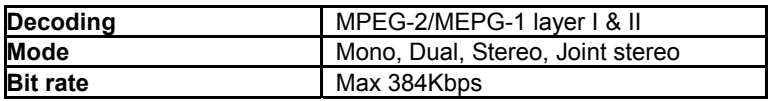

#### **DEMODULATION**

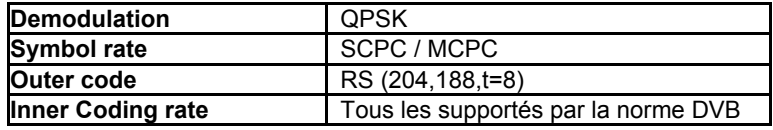

#### **INPUT SIGNAL**

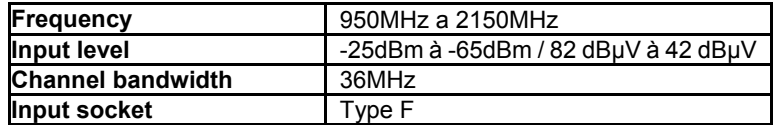

#### **RF MODULATOR**

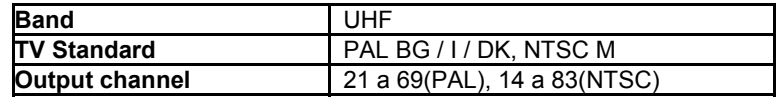

#### **LNB CONTROL**

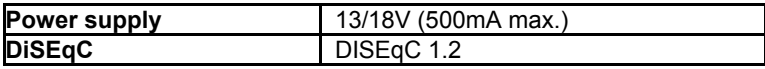

#### **MISCELLANEOUS**

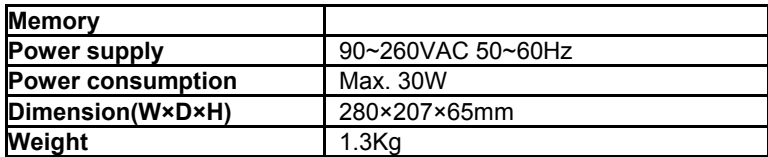

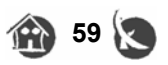